بعد ذلك نكرر عملية التحليل عن طريق الأمر Entire building calculation ولإظهار المبنى بمنظور ثلاثي الأبعاد نقوم بالضغط على الأمر Switch to 3D view كليظهر المبنى وتظهر الحصيرة كما هي مبينة في الشكل الأتي :

مديرية الهندسة الإنشائية - دمشق إعداد : . . شار خاناتي

- --- -- --- --- --- -- --- --- --- -- --- --- --- -- --- --- --- -- --- --- --- -- --- --- --- -- --- --- ---

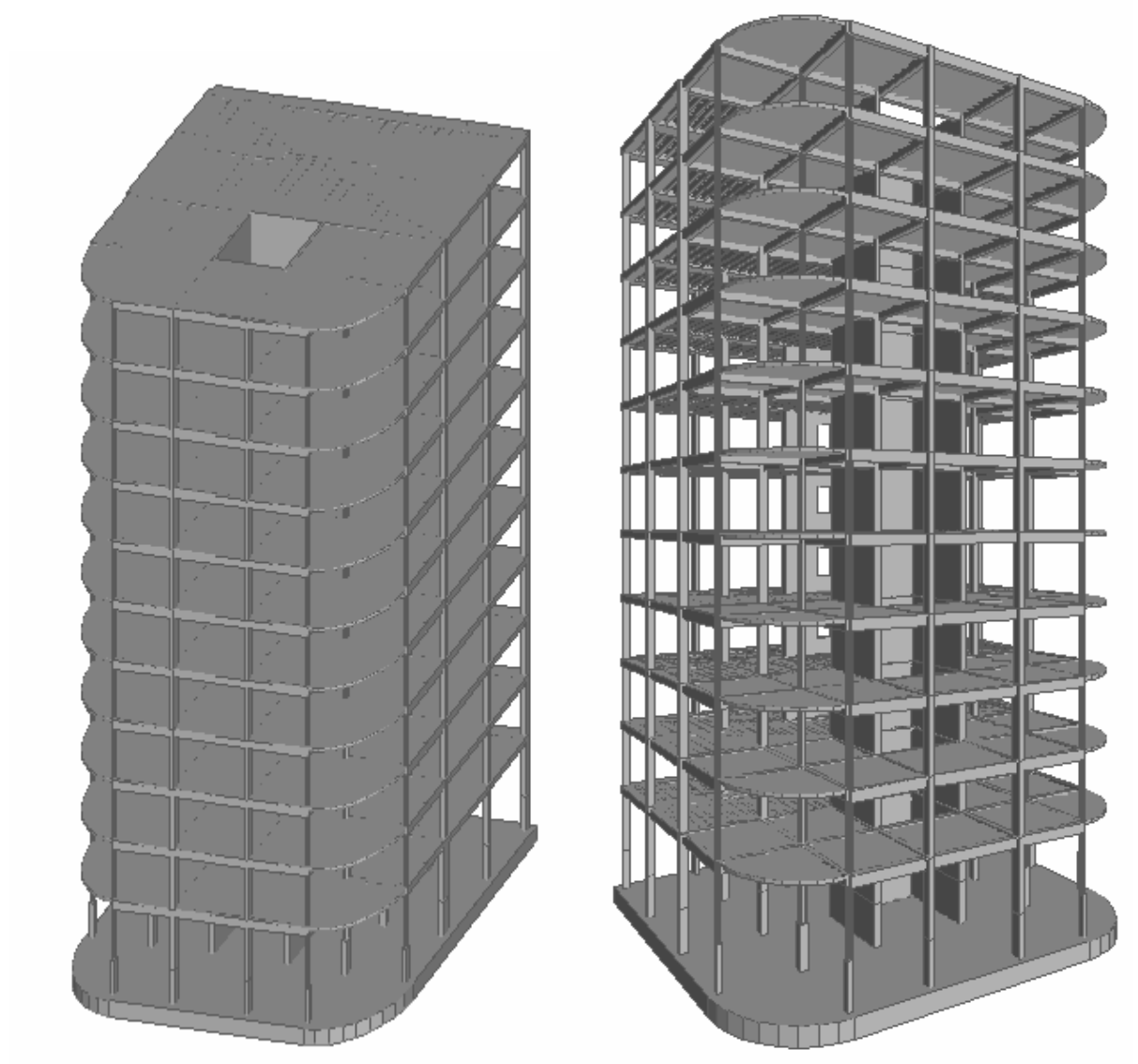

 $-202 -$ 

لكي لنقوم بعملية تصميم للحصيرة نقوم بإرسالها إلى مرحلة التحليل بمساعدة الأمر Export ومن قائمة الأمر ننتقل إلى القسم ونحدد الخيار ومن ثم نضغط بالفأرة على الحصيرة لننتقل إلى نافذة النظام Dalle ومنه نجري عملية التحليل للحصيرة عن طريق الأمر <mark>闘</mark> Calcut complet و ثم نستعرض مخططات القوى والتشوهات ( الشكل - 203 - ) ومن هذا النظام يمكن لنا إستعراض التسليح العلوي والسفلي للحصيرة ( الشكل - 204 - ) وتتبع نفس الخطوات في دراسة البلاطات و الجدران .

ملاحظة : إن النظام Dalle هو نظام تابع لبرنامج CBS وهو خاص لدراسة البلاطات و الحصائر ، آما يوجد نظام أخر خاص بدراسة الجدران وهو النظام Mur وكلا النظاميين يتم تنزيلهم على الكمبيوتر بصورة مستقلة وذلك بعد تنزيل برنامج CBS ويمكن إيجاد هاذيين النظاميين ضمن المجلد INSTALL ويتم تنزيل آل ملف على حدا بمساعدة الأمر Setup .